# **Free Clinics FAQs**

<span id="page-0-2"></span>This page contains Frequently Asked Questions (FAQs) pertaining to the FTCA for Free Clinics.

#### ⊕ **Note:**

- The answer to your FAQ will be displayed at the very top of the screen.
- [User Registration and Organization Association](#page-0-0)
	- [Why do I need to register as a user?](#page-0-1)
	- <sup>o</sup> [How do I create an account and register to an organization?](#page-1-0)
	- [What are the different roles available for registration?](#page-2-0)
	- [What role should I use when I'm registering myself?](#page-2-1)
	- [What is the role of the Communication Contact?](#page-2-2)
	- [Can multiple people in my organization register under the same role?](#page-3-0)
	- [Can I represent multiple organizations using the same login information?](#page-3-1)
	- [Who do we call if we cannot login?](#page-3-2)
- [EHBs Navigation](#page-3-3)
	- <sup>o</sup> [How do I find my Pending Tasks?](#page-3-4)
	- o [There are too many tasks listed. How can I refine the list?](#page-3-5)
	- <sup>o</sup> [How can I edit my Pending Tasks?](#page-4-0)
	- <sup>o</sup> [How do I access my registered organizations?](#page-4-1)
	- <sup>o</sup> [How do I register to another organization?](#page-4-2)
	- <sup>o</sup> [How do I change my organization's Communication Contact?](#page-4-3)
	- o [How do I view or update my organization profile?](#page-5-0)
- [Free Clinic Portfolio](#page-5-1)
	- <sup>o</sup> [How do I access My Free Clinic Portfolio?](#page-5-2)
	- [What is the use of the Free Clinic Portfolio?](#page-5-3)
	- o [How can I add a Free Clinic to My Portfolio?](#page-5-4)
	- [How do I register as a Project Director for a Free Clinic?](#page-5-5)
	- <sup>o</sup> [How do I register as 'Other' for a Free Clinic?](#page-6-0)
	- <sup>o</sup> [How many Project Directors can be registered for a Free Clinic?](#page-6-1)
	- <sup>o</sup> [How do I view registered users for my Free Clinic Portfolio?](#page-6-2)
- [Free Clinic Application Creation and Access](#page-6-3)
	- [What are the different application types?](#page-6-4)
	- <sup>o</sup> [How do I create an Initial Deeming application?](#page-6-5)
	- <sup>o</sup> [How do I create a Redeeming application within the Free Clinic Folder?](#page-7-0)
	- <sup>o</sup> [How many Redeeming applications can be created for a Free Clinic?](#page-7-1)
	- o [How do I create a Supplemental application within the Free Clinic Folder?](#page-7-2)
	- o [How many Supplemental applications can be created for a Free Clinic?](#page-8-0)
	- <sup>o</sup> [How do I edit an existing application?](#page-8-1)
	- <sup>o</sup> [How do I access a submitted application?](#page-8-2)
- [Free Clinic Application Forms](#page-8-3)
	- <sup>o</sup> [How do I navigate within an application?](#page-8-4)
	- [What is the Free Clinics Status Overview page in an application?](#page-9-0)
	- [What are the different section statuses in an application, and what do they mean?](#page-9-1)
	- <sup>o</sup> [How do I complete the Contact Information section in an application?](#page-9-2)
	- <sup>o</sup> [How do I complete Site Information section in an application?](#page-10-0)
	- <sup>o</sup> [How do I add a previously registered site to an application?](#page-11-0)
	- <sup>o</sup> [How do I complete Sponsoring Free Clinic Eligibility Section in an application?](#page-11-1)
	- <sup>o</sup> [How do I complete the Credentialing and Privileging Systems section in an application?](#page-11-2)
	- <sup>o</sup> [How do I complete the Risk Management Systems section of an application?](#page-11-3)
	- [For a free clinic application, will the information for all the Individuals included in the previous year's application be pre-populated?](#page-12-0)
	- <sup>o</sup> [How do I complete the Individuals section in an application?](#page-12-1)
	- [How do I update the information for an Individual that I added to the application?](#page-13-0)
	- <sup>o</sup> [How do I delete an Individual from the list of individuals added to the application?](#page-14-0)
	- <sup>o</sup> If a Supplemental application is created after an Initial or Redeeming application is approved, will the Individuals added to the supplemental [application receive coverage for the current calendar year, or the current AND the next calendar year?](#page-14-1)
	- <sup>o</sup> [How do I complete the Attachments section in an application?](#page-14-2)
	- <sup>o</sup> [How do I complete the Remarks section in an application?](#page-14-3)
	- <sup>o</sup> [How do I complete the Signature section?](#page-14-4)
	- o [How do I review the application?](#page-15-0)
	- <sup>o</sup> [How do I submit an application?](#page-15-1)
	- <sup>o</sup> [How do I start work on a Change-Requested application?](#page-16-0)
	- o [How do I know if an application is incomplete and not approved?](#page-16-1)
	- <sup>o</sup> [How do I know I've submitted an application?](#page-16-2)
	- <sup>o</sup> [Now that I'm submitting applications online, does that mean I can track the review process?](#page-16-3)
	- [What if an off-site event occurs after a Redeeming application has been submitted?](#page-17-0)

# <span id="page-0-1"></span><span id="page-0-0"></span>User Registration and Organization Association

# Why do I need to register as a user?

The purpose of the registration process is to collect consistent information from all users, avoid collection of redundant information, and uniquely identify each system user. The registration process ensures that only authorized individuals from an organization can view information related to the organization's applications and grants.

#### **[Return to FAQ List](#page-0-2)**

# How do I create an account and register to an organization?

<span id="page-1-0"></span>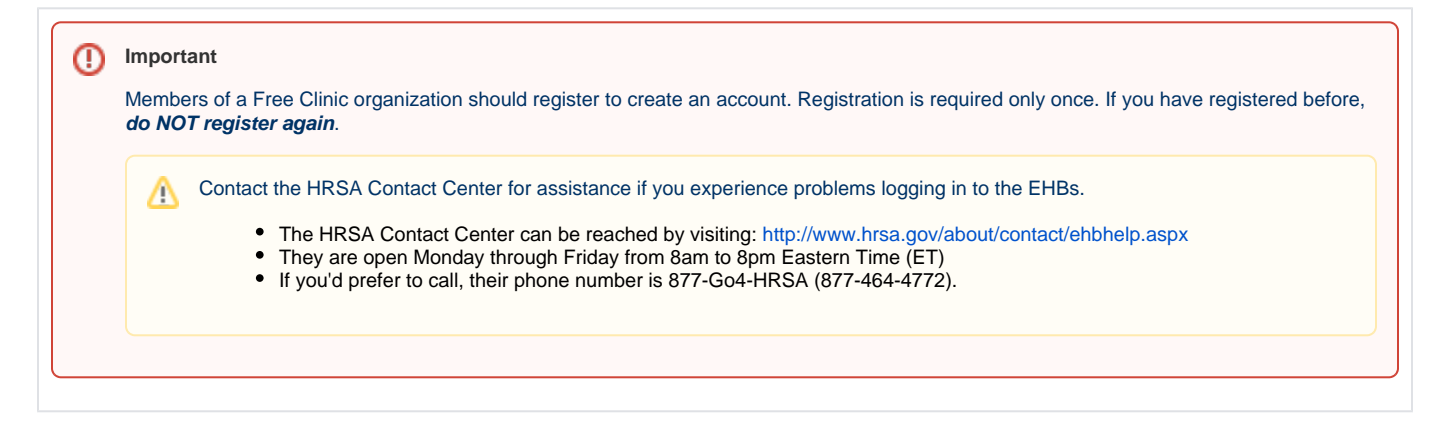

#### **STEP 1: Create or verify your [Login.gov](http://Login.gov) account**

- 1. Create a [Login.gov](https://login.gov/) [\(Create your account Login.gov](https://login.gov/create-an-account/)) account with the same email address you use to log into the EHBs.
- 2. If you already have a [Login.gov](https://login.gov/) account, verify the account is active and uses the same email address used to log into the EHBs. a. If the email address used for [Login.gov](http://Login.gov) and the EHBs is different, you can create a new [Login.gov](https://login.gov/) account with the EHBs email address, or add your EHBs email address as a secondary email in [Login.gov.](https://login.gov/)
- 3. For step-by-step instructions on creating a [Login.gov](http://Login.gov) account, refer to the [Login.gov Wiki Help page.](https://help.hrsa.gov/display/EHBSKBFG/EHBs+Login+Process+-+Login.gov+for+Applicants%2C+Grantees%2C+Service+Providers%2C+Consultants%2C+and+TAs)

### **STEP 2: Register your account in the EHBs**

- 1. Once you create your [Login.gov](https://login.gov/) account, do the following:
	- a. Visit [https://grants.hrsa.gov/](https://grants.hrsa.gov/2010/webEPSInternal/EHBHome.aspx)
	- b. Click on your user community to go to the login page.
	- c. Click on the "**Login**" button which navigates you to [Login.gov](https://login.gov/).
	- d. Provide the [Login.gov](https://login.gov/) credentials and two-factor authentication. On successful login to [Login.gov,](https://login.gov/) you will be redirected to the EHBs profile creation page to create your EHBs account.
	- e. Use the grant number associated with your State's Block Grant to link to your organization.

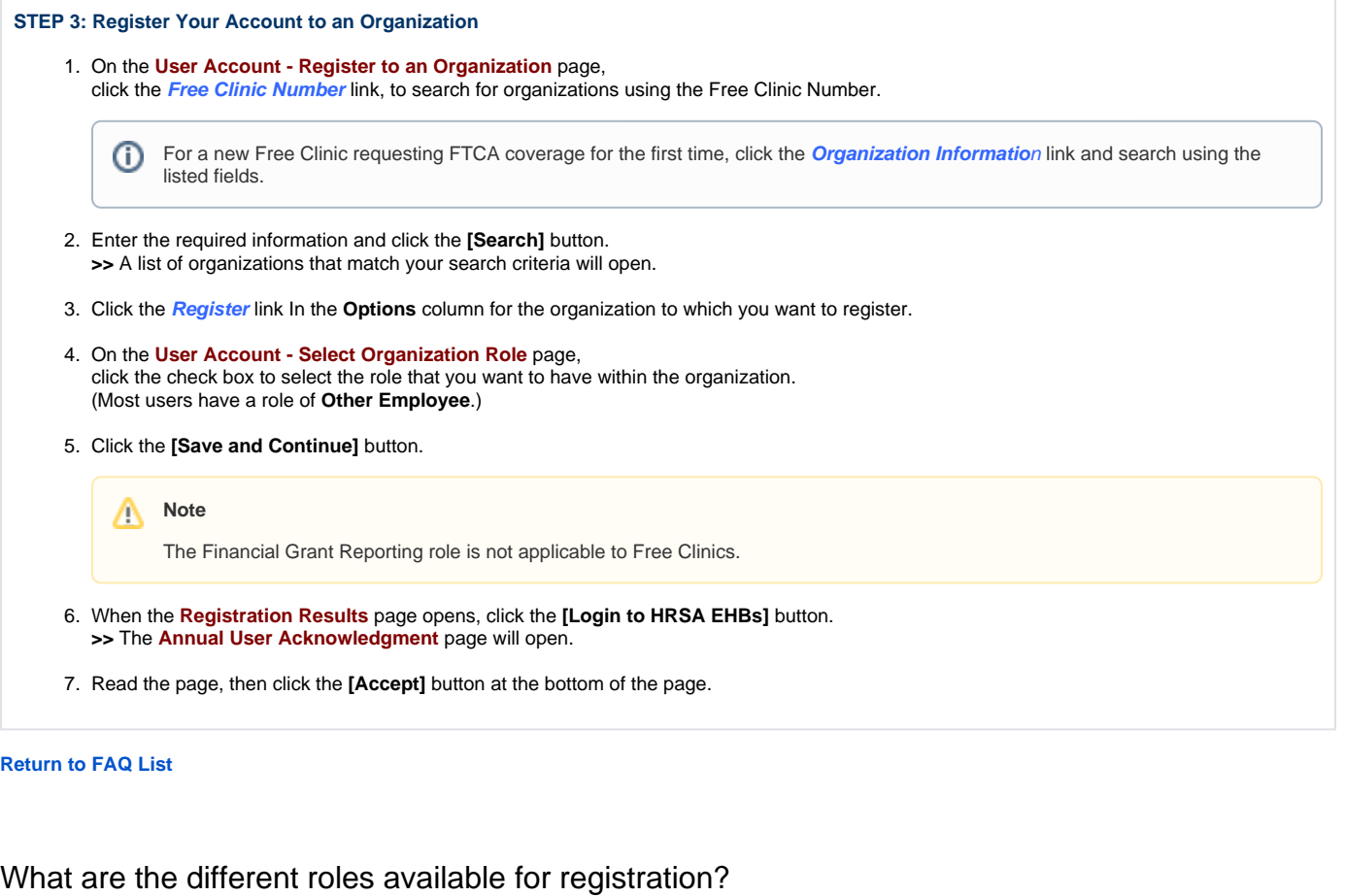

<span id="page-2-0"></span>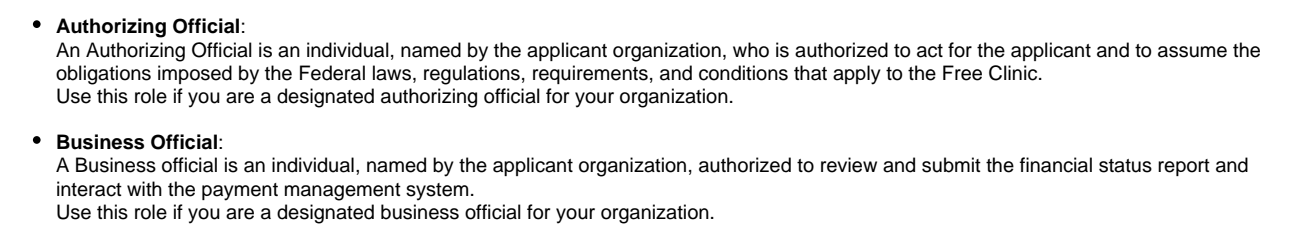

**Other**:

All other members of an organization who wish to participate in the electronic process should register using this role. (HRSA's electronic process allows for additional **functional roles** such as Application Preparer, Project Director, and Communication Contact etc.)

### **[Return to FAQ List](#page-0-2)**

# <span id="page-2-1"></span>What role should I use when I'm registering myself?

The roles available for registration are based on the functions associated with applying for, and administering a Free Clinic. Please select the role that best describes your relationship to the Free Clinic.

#### **[Return to FAQ List](#page-0-2)**

<span id="page-2-2"></span>What is the role of the Communication Contact?

The Communication Contact serves as the single point of contact for an organization.

#### **[Return to FAQ List](#page-0-2)**

### <span id="page-3-0"></span>Can multiple people in my organization register under the same role?

Yes. However, for each application, only one person can be associated with a given role. For example, there can be multiple **Authorizing Officials** for your organization, but only **one** of them can be listed as the AO for a given application. **Note** Δ There is no limit to the number of people who can register on behalf of your organization.

#### **[Return to FAQ List](#page-0-2)**

### <span id="page-3-1"></span>Can I represent multiple organizations using the same login information?

Yes. The HRSA EHBs now allows you to use the same account to represent multiple organizations.

**[Return to FAQ List](#page-0-2)**

### <span id="page-3-2"></span>Who do we call if we cannot login?

Users can contact the HRSA Contact Center for technical support for the HRSA EHBs.

- The HRSA Contact Center can be reached by visiting: <http://www.hrsa.gov/about/contact/ehbhelp.aspx>
- They are open Monday through Friday from 8am to 8pm Eastern Time (ET)
- If you'd prefer to call, their phone number is 877-Go4-HRSA (877-464-4772).

```
 Return to FAQ List
```
# <span id="page-3-3"></span>EHBs Navigation

## <span id="page-3-4"></span>How do I find my Pending Tasks?

- 1. Log into the EHBs.
- 2. Click the **Tasks** tab at the top of the **EHBs Home** page. **>>** The **Pending Tasks - List** page will open.
- 3. On the **Not Completed** tab, click the **Search** link above the list of tasks, to open the **Search Filters** section.
- 4. Enter or select the relevant parameters, then click the **[Search]** button at the bottom of the section. **>>** The **Pending Tasks - List** page will refresh, listing the tasks that match your parameters.

**[Return to FAQ List](#page-0-2)**

<span id="page-3-5"></span>There are too many tasks listed. How can I refine the list?

You can use the filter fields in the columns (Due, Deadline, Task Category, Tracking #, Task, Entity, Entity #, and Organization) to filter your search.

To perform a search:

- 1. Enter or select a value in the filter field of a column.
- 2. Click the filter icon (which appears as a funnel) next to the field. **>>** The list will refresh so that it will only display those items that match the value you entered or selected.
- 3. If the list is still too long, enter or select a value in another filter field.

#### **[Return to FAQ List](#page-0-2)**

## <span id="page-4-0"></span>How can I edit my Pending Tasks?

On the **Pending Tasks - List** page, at the right end of the row for the task you wish to edit, click the **Edit** link. **>>** The task will open, and allow you to edit it according to the rules for that type of task.

#### **[Return to FAQ List](#page-0-2)**

# <span id="page-4-1"></span>How do I access my registered organizations?

Click the **Organizations** tab to find the organizations to which you are registered. The context menu for each organization allows you to open its corresponding Organization Folder.

#### **[Return to FAQ List](#page-0-2)**

## <span id="page-4-2"></span>How do I register to another organization?

- 1. Click the **Organizations** tab.
- 2. Click the **[Register to Another Organization]** button, and search for the organization to which you want to register.
- 3. Click the **Register** link in the context menu for the organization to which you want to register.
- 4. Select your **Role** within the organization, then **Save** your work.

#### **[Return to FAQ List](#page-0-2)**

### <span id="page-4-3"></span>How do I change my organization's Communication Contact?

- 1. On the **Organizations** tab, click the **Organization Folde**r link for the organization whose contact you want to change.
- 2. Click the **Users** link in the left navigation panel.
- 3. Click the **Set as Contact** link in the context menu for the user you want to designate as the Communication Contact.

You can add a **new** Communication Contact by clicking the **[Add New Communication Contact]** button.O)

<span id="page-5-0"></span>How do I view or update my organization profile?

On the **Organizations** tab, click the **Organization Profile** link in the context menu for the organization whose profile you want to view or update. **OR**

- 1. On the **Organizations** tab, click the **Organization Folder** link for the organization whose profile you want to view or manage.
- 2. Click the **Profile** link in the left navigation panel within the organization folder.

**[Return to FAQ List](#page-0-2)**

# <span id="page-5-1"></span>Free Clinic Portfolio

### <span id="page-5-2"></span>How do I access My Free Clinic Portfolio?

Click the **Free Clinics** tab at the top of the page. **>>** The **My Free Clinic Portfolio** page will open.

**[Return to FAQ List](#page-0-2)**

### <span id="page-5-3"></span>What is the use of the Free Clinic Portfolio?

- The Free Clinic folder is a place holder for all Free Clinic-related activities.
- Users can create applications, view free clinic-related resources, deeming history, associated NDA, etc.

**[Return to FAQ List](#page-0-2)**

## <span id="page-5-4"></span>How can I add a Free Clinic to My Portfolio?

- 1. On the **My Free Clinic Portfolio List** page, click the **[Add Free Clinic to Portfolio]** button.
- 2. On the **Add Free Clinic to My Portfolio** page, select the appropriate role.
- 3. Click the **[Continue]** button to proceed.

**[Return to FAQ List](#page-0-2)**

### <span id="page-5-5"></span>How do I register as a Project Director for a Free Clinic?

- 1. On the **Add Free Clinic to My Portfolio** page, select the **Register as Project Director** option, then click the **[Continue]** button. **>>** The **Register as Project Director - Select Free Clinic** page will open.
- 2. In the **Options** column, click the **Register** link for the Free Clinic to which you want to register. **>>** The **Register to Free Clinic** page will open.
- 3. Enter the **Free Clinic Number,** then click the [**Save and Continue]** button.

#### **[Return to FAQ List](#page-0-2)**

# <span id="page-6-0"></span>How do I register as 'Other' for a Free Clinic?

- 1. On the **Add Free Clinic to My Portfolio** page, select the **Register as Other** option, then click the **[Continue]** button. **>>** The **Register as Other -- Select Free Clinic** page will open.
- 2. In the **Options** column, click the **Register** link for the Free Clinic to which you want to register. **>>** The **Register to Free Clinic** page will open.
- 3. Enter the **Free Clinic Number**, then click the **[Save and Continue]** button.

#### **[Return to FAQ List](#page-0-2)**

## <span id="page-6-1"></span>How many Project Directors can be registered for a Free Clinic?

A Free Clinic can have only **one** Project Director registered.

**[Return to FAQ List](#page-0-2)**

## <span id="page-6-2"></span>How do I view registered users for my Free Clinic Portfolio?

- 1. Click the **Free Clinics** tab to access your Free Clinic Portfolio.
- 2. Click the **Free Clinic Folder** link for the Free Clinic whose users you want to view or manage.
- 3. Click the **View List** link under the **Users** heading, in the left navigation panel.

**[Return to FAQ List](#page-0-2)**

# <span id="page-6-3"></span>Free Clinic Application Creation and Access

<span id="page-6-4"></span>What are the different application types?

There are 3 application types:

- Initial Deeming application
- Redeeming application
- Supplemental application

**[Return to FAQ List](#page-0-2)**

<span id="page-6-5"></span>How do I create an Initial Deeming application?

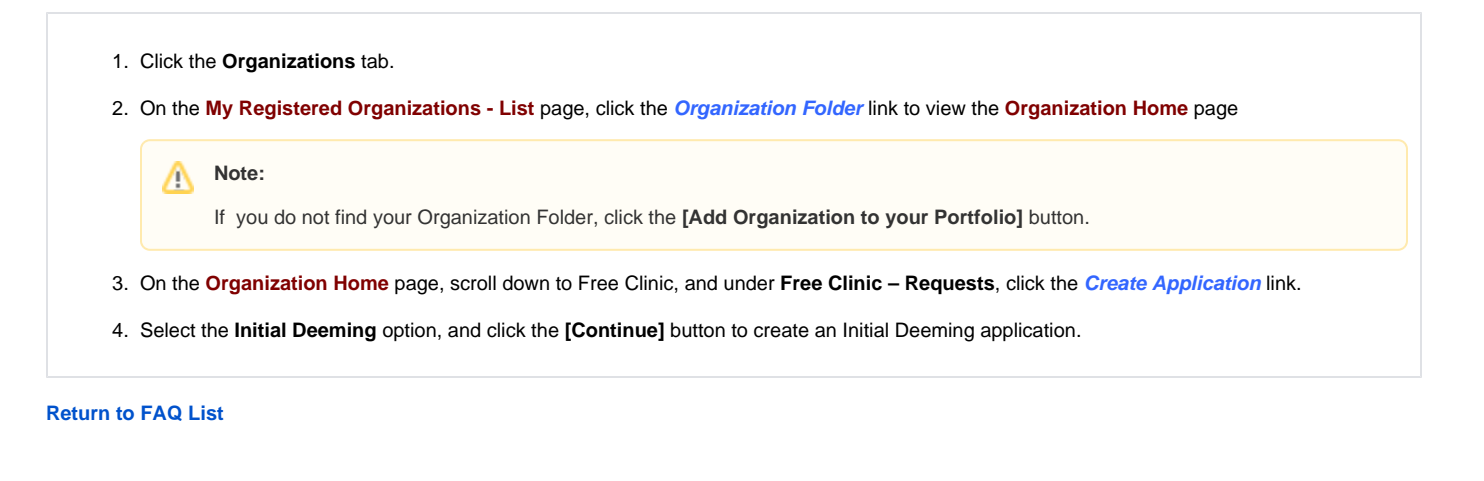

# <span id="page-7-0"></span>How do I create a Redeeming application within the Free Clinic Folder?

- 1. Click the **Free Clinics** tab.
- 2. On the **Free Clinic - Portfolio** page, click the **Free Clinic Folder** link to view the **Free Clinic Home** page.

**Note:**  $\wedge$ 

If you do not find your Free Clinic Folder, click the **[Add Free Clinic to your Portfolio]** button.

- 3. On the **Free Clinic Home** page, under **Free Clinic Requests**, click the **Create Application** link.
- 4. Select the **Redeeming** option, and click the **[Continue]** button to create a Redeeming application.

**[Return to FAQ List](#page-0-2)**

# <span id="page-7-1"></span>How many Redeeming applications can be created for a Free Clinic?

- You will **not** be able to create more than one redeeming application for each calendar year.
- If you already have an application in progress (or one under review by HRSA), the system will display an error message, and stop the process.

#### **[Return to FAQ List](#page-0-2)**

# <span id="page-7-2"></span>How do I create a Supplemental application within the Free Clinic Folder?

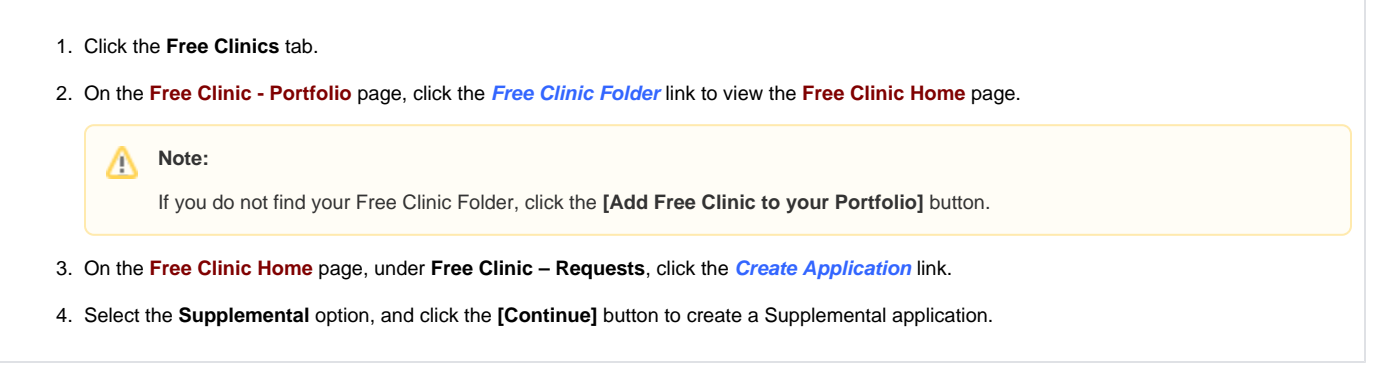

# <span id="page-8-0"></span>How many Supplemental applications can be created for a Free Clinic?

You can create more than one Supplemental application for a Free Clinic.

#### **[Return to FAQ List](#page-0-2)**

# <span id="page-8-1"></span>How do I edit an existing application?

- 1. Click the **Tasks** tab at the top of the **EHBs Home** page. **>>** All the applications and submissions you are currently working on will be displayed here.
- 2. Click the **Edit** link in the context menu for the application that you want to edit.

**OR**

- 1. Click the **Tasks** tab at the top of the **EHBs Home** page.
- 2. Click the **Free Clinic** link in the left navigation panel.
- 3. Choose **Applications** under **Requests,** to load the **Applications Not Completed List** page. **>>** All existing applications with a status of In Progress will be listed.
- 4. Click the **Edit** link in the context menu for the application that you want to access.

#### **[Return to FAQ List](#page-0-2)**

# <span id="page-8-2"></span>How do I access a submitted application?

- 1. Click the **Tasks** tab at the top of the **EHBs Home** page.
- 2. Click the **Free Clinic** link in the left navigation panel.
- 3. Click the **Applications** link under the **Requests** heading in the left navigation panel.
- 4. Click the **Recently Completed** sub tab or the **All** tab, and search for the application.

**[Return to FAQ List](#page-0-2)**

# <span id="page-8-3"></span>Free Clinic Application Forms

<span id="page-8-4"></span>How do I navigate within an application?

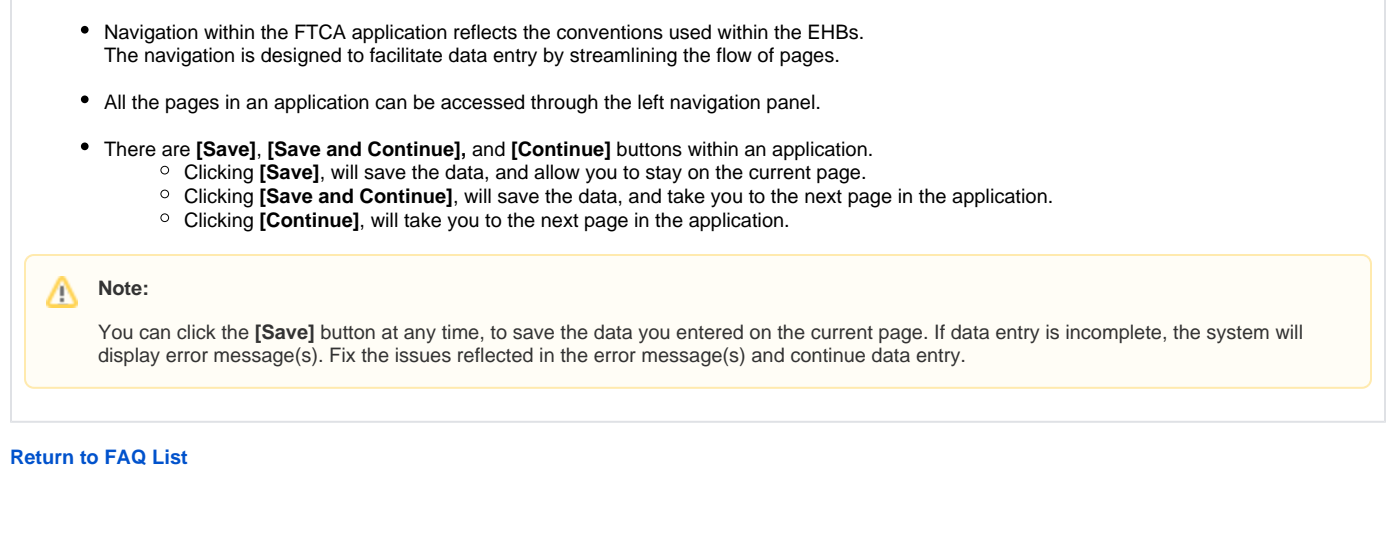

# <span id="page-9-0"></span>What is the Free Clinics Status – Overview page in an application?

- The **Free Clinics Status Overview** page displays the completion status of each section of the FTCA Free Clinic application.
- The **Free Clinics Status** table within the **Free Clinics Status Overview** page lists all the forms included in the application. The completion status is displayed on the right. Click the **Update** link, under **Action**, to open the corresponding form for editing.

#### **[Return to FAQ List](#page-0-2)**

# <span id="page-9-1"></span>What are the different section statuses in an application, and what do they mean?

There are 3 different completion statuses for an application:

- **Not Started**: The form has not been accessed. All the forms are initially in the **Not Started** status. Accessing the page will change the status to **In Progress**.
- **In Progress**: The form will remain in this status until all the data has been entered and saved. The data will be saved as long as there are no critical errors.
- **Complete:** Once you have entered all the data within the form and there are no errors, the form status will be changed to **Complete**.

#### **[Return to FAQ List](#page-0-2)**

<span id="page-9-2"></span>How do I complete the Contact Information section in an application?

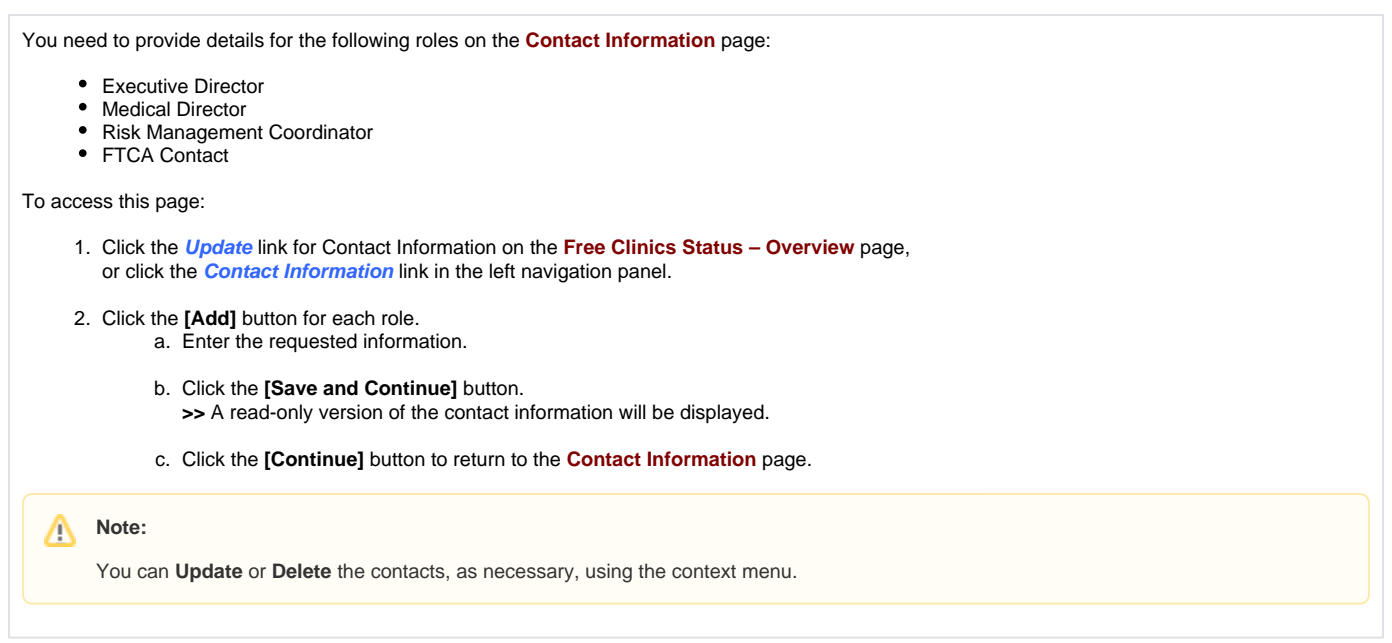

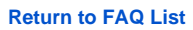

# <span id="page-10-0"></span>How do I complete Site Information section in an application?

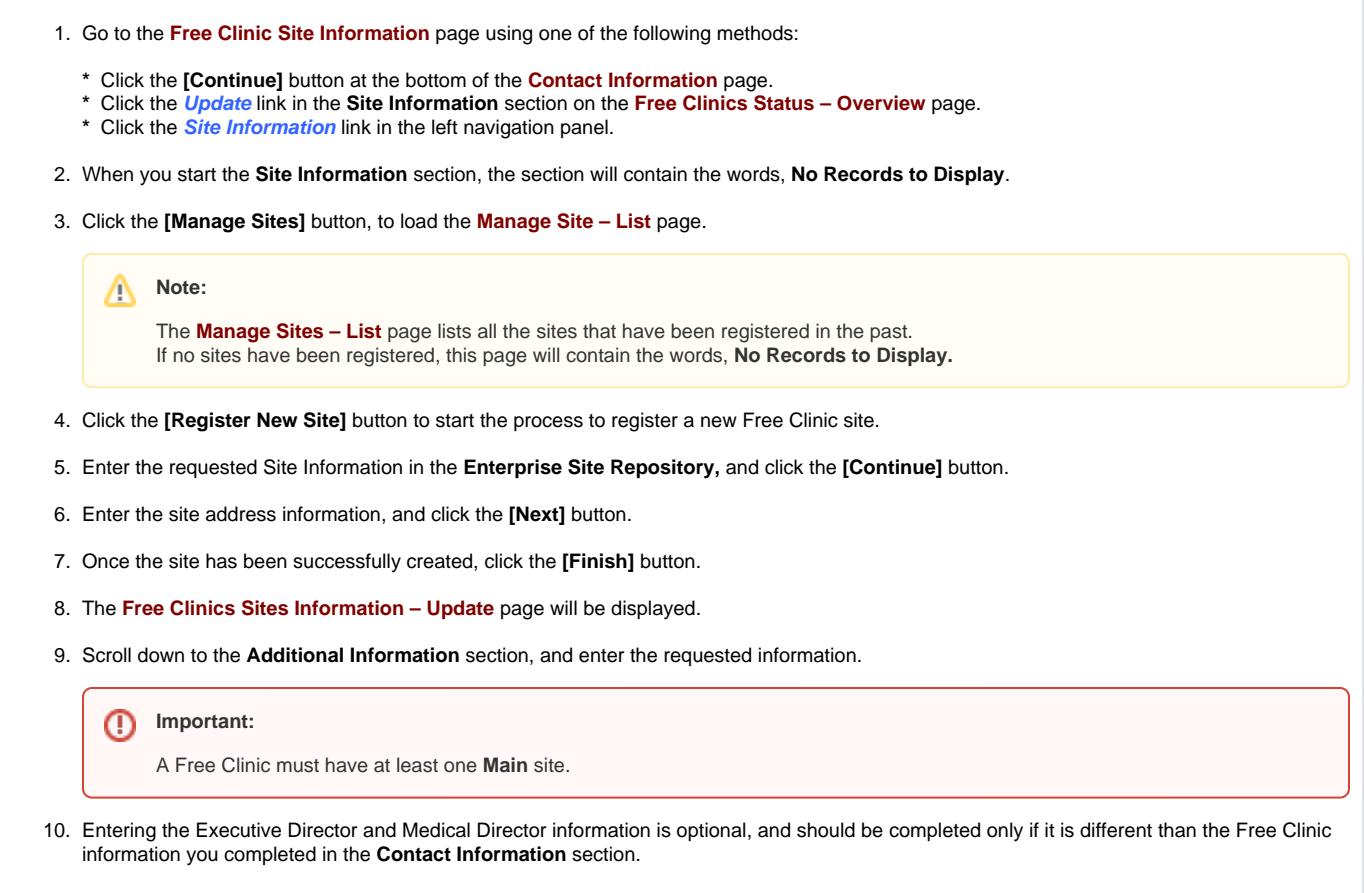

<span id="page-11-0"></span>How do I add a previously registered site to an application?

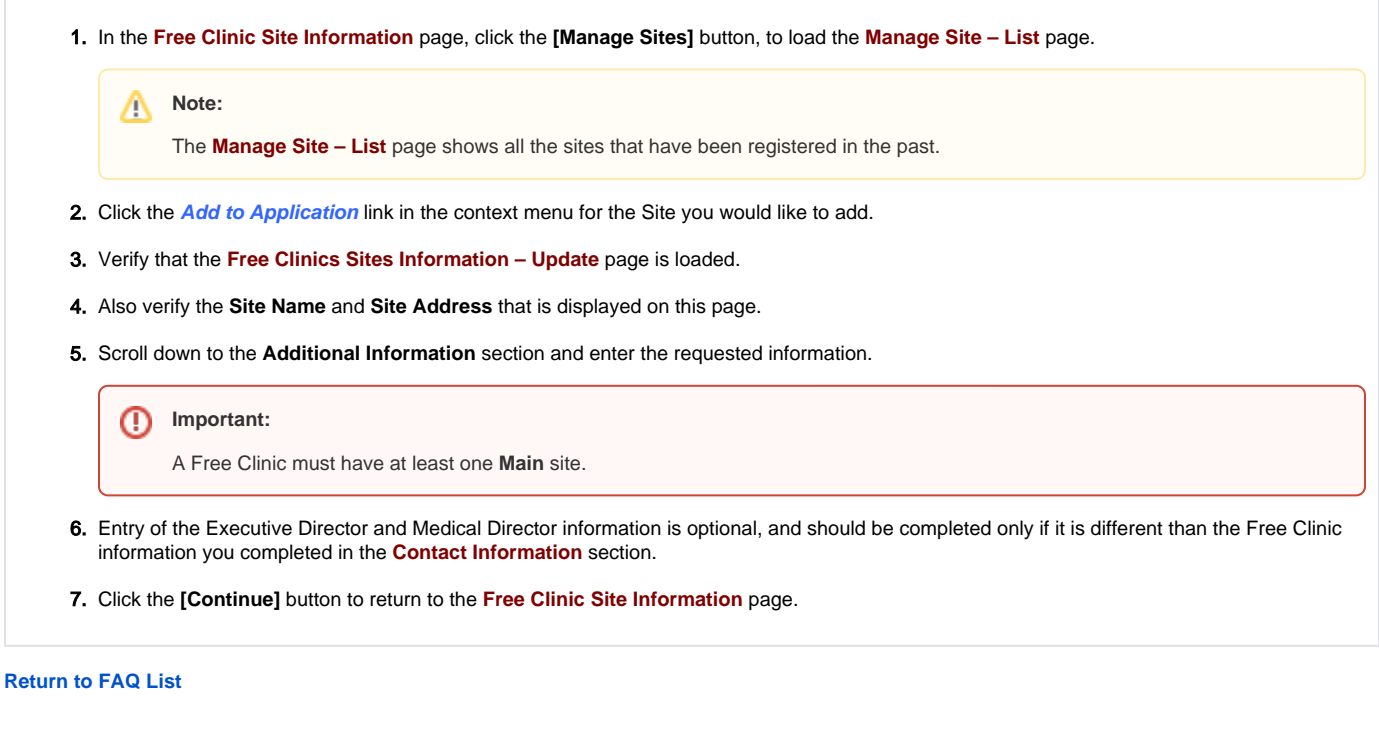

# <span id="page-11-1"></span>How do I complete Sponsoring Free Clinic Eligibility Section in an application?

- 1. The **Sponsoring Free Clinic Eligibility Section** is a series of **Yes/No** questions, with an option to provide comments for a **No** answer.
- 2. Enter your responses to the questions. (Responses to questions marked with an asterisk (**\***) are required.)
- 3. When instructed to provide an explanation, click the update icon (which appears as a notepad with a pencil) to open the comments box. Then enter your comment(s) in the comments box.
- 4. Click the **[Save and Continue]** button to proceed to the next section.

# <span id="page-11-2"></span>How do I complete the Credentialing and Privileging Systems section in an application?

- 1. The **Credentialing and Privileging Systems** section is a series of **Yes/No** questions with an option to provide comments for a **No** answer.
- 2. Enter your responses to the questions. (Responses to questions marked with an asterisk (**\***) are required.)
- 3. When instructed to provide an explanation, click the update icon (which appears as a notepad with a pencil) to open the comments box. Then enter your comment(s) in the comments box.
- <span id="page-11-3"></span>4. Click the **[Save and Continue]** button to proceed to the next section.

**[Return to FAQ List](#page-0-2)**

# How do I complete the Risk Management Systems section of an application?

- 1. **Risk Management Systems Section** is a series of **Yes/No** questions with an option to provide comments for a **No** answer.
- 2. Enter your responses to the questions. (Responses to questions marked with an asterisk (**\***) are required.)
- 3. When instructed to provide an explanation, click the update icon (which appears as notepad with a pencil) to open the comments box. Then enter your comment(s) in the comments box.
- 4. Click the **[Save and Continue]** button to proceed to the next section.

#### **[Return to FAQ List](#page-0-2)**

<span id="page-12-0"></span>For a free clinic application, will the information for all the Individuals included in the previous year's application be pre-populated?

- All the Individuals included in the previous year's (Initial Deeming, Redeeming, or Supplemental) application will be available in the system for you to select, and add to the current application.
- All the Individuals **not** included in the previous year's (Initial Deeming, Redeeming, or Supplemental) application will need to be added to the system using the **[Add New Individual]** button.

**[Return to FAQ List](#page-0-2)**

<span id="page-12-1"></span>How do I complete the Individuals section in an application?

When you start the **Individuals** section, the section will contain the words, **No Records to Display**.

There are two ways to add Individuals to an application:

- Add Individuals from a previous year's application
- Add a new Individual

#### **Adding Individuals from a Previous Year's Application**

- 1. On the **Individuals** page, click the **[Add Individuals from Previous Application]** button to view a list of all the Individuals included in the previous year's (initial Deeming, Redeeming, or Supplemental) application.
- 2. Click the check boxes to select the Individuals that you would like to include in the application.
- 3. After selection of the Individuals, click the **[Add to Application]** button at the bottom of the page.

Alternately you can add the individuals, one at a time, by clicking the **Add to Application** link in the context menu for each listed individual.

#### **Note:**  $\wedge$

You can only select Individuals to add from one page at a time.

- 4. The selected individuals will be added to the **Individual** section of the application.
- 5. Repeat steps 2-4 to add additional individuals which are listed on other pages.
- 6. Click the **Update** link in the context menu for each added Individual, to verify that the information is correct. a. If any information is incorrect or missing, enter the appropriate values, then click the **[Continue]** button.
	- b. Verify the details of the recently changed individual in the read-only version, and click the **[Confirm and Continue button]** to return to the **Individuals** page.

#### **Adding a New Individual**

- 1. On the **Individuals** page, click the **[Add New Individual]** button. **>>** The system will load a blank form to allow you to enter the data for a new Individual.
- 2. Enter the requested information in this form.
- 3. Specify the **Roles and Specialty** for the new Individual: a. Select all the roles applicable to the individual.
	- b. Click the **[Load Specialty]** button, then select the specialty.
		- **Note:** Λ

If you select a role of **Other Service Provider**, you must enter the **Specialty** in the text box provided

- 4. Complete the rest of the form, and click the **[Continue]** button.
- 5. Verify the read-only version of the Individual's information.
- 6. After verifying the information, you can perform the following actions:

#### **\* Add Additional Individuals**

- a. Click the **[Confirm and Add More]** button to display a blank form for the **Add Individuals** page. **>>** The system will load a blank form to allow you to enter the data for a new Individual.
- b. Repeat steps 2-5, as necessary.
- **\* Return to the Individuals Page**
	- a. Click the **[Confirm and Continue]** button. **>>** The **Individuals** page will list the recently-added individuals.
	- b. At this point, if you feel that you **still need** to add additional Individuals, repeat steps 1-5, as necessary.

<span id="page-13-0"></span>**[Return to FAQ List](#page-0-2)**

# How do I update the information for an Individual that I added to the application?

Click the **Update** link in the context menu for the Individual whose information that you want to update.

#### **[Return to FAQ List](#page-0-2)**

# <span id="page-14-0"></span>How do I delete an Individual from the list of individuals added to the application?

- 1. Click the **Delete** link in the context menu for the Individual that you want to delete.
- 2. A confirmation screen will be displayed to allow you to confirm the deletion of the individual.

#### **[Return to FAQ List](#page-0-2)**

<span id="page-14-1"></span>If a Supplemental application is created after an Initial or Redeeming application is approved, will the Individuals added to the supplemental application receive coverage for the current calendar year, or the current AND the next calendar year?

If the Initial or Redeeming application is approved, Individuals submitted via Supplemental applications will receive coverage for the current calendar year, **as well as** for the next calendar year.

#### **[Return to FAQ List](#page-0-2)**

### <span id="page-14-2"></span>How do I complete the Attachments section in an application?

The **Attachments** section, on a single screen, lists all documents that you have to upload for an application.

To attach a document:

- 1. Click the **[Attach File]** button to open the Attachment dialog box.
- 2. Select the purpose of the attachment from the dropdown.
- 3. Click the **[Browse]** button, to open the **Choose File to Upload** Windows dialog box.
- 4. Browse to the file to be uploaded, make sure it's selected, and click the **[Open]** button.
- 5. Enter a short description of the attachment and click the **[Attach]** button to complete the attachment process.

#### **[Return to FAQ List](#page-0-2)**

## <span id="page-14-3"></span>How do I complete the Remarks section in an application?

You need to use the **Remarks** section to enter descriptive text about the application or an off-site event.

- 1. Enter text in the comments box of the **Remarks** section.
- 2. Click the on **[Save and Continue]** button to proceed to next section.

#### **[Return to FAQ List](#page-0-2)**

## <span id="page-14-4"></span>How do I complete the Signature section?

- 1. Go to the **Signatures** page by one of the following methods:
	- **\*** Click the **[Save and Continue]** button at the bottom of the **Remarks** page.
	- **\*** Click the **Update** link for the **Signatures** section on the **Free Clinics Status Overview** page.
	- **\*** Click the **Signatures** link in the left navigation panel.
- 2. Enter the names of the Free Clinics officers, (the Executive Director and the Free Clinic Medical Director) in the text boxes of the **Certification and Signature** section.

Entering the full names of the Free Clinics officers, and clicking the **Save and Continue** button constitutes an electronic signature. G)

#### **[Return to FAQ List](#page-0-2)**

## <span id="page-15-0"></span>How do I review the application?

The **Review** page displays, in table format, all the sections in the FTCA Free Clinic application. It allows you to view or print any or all of the application sections.

- 1. Display the **Review** page by:
	- **\*** Clicking the **[Save and Continue]** button at the bottom of the **Signature** page.
	- **\*** Clicking the **Review** link in the left navigation panel.
- 2. Click the **View** link next to any section of the application to view a read-only version of that section.
- 3. Click the **[Print All]** button to print all HTML-format forms.
- 4. Click the **View** link to open a document which is not in HTML format.
- 5. The document will open in its original format (e.g. Microsoft Word).
- 6. Use your computer's print functionality to print the document.

#### **[Return to FAQ List](#page-0-2)**

## <span id="page-15-1"></span>How do I submit an application?

The application submission process begins on the **Submit** page. The sections of the application and their completion status are displayed in a table format. All sections must be **Complete** before you can submit the application.

1. Verify that the Free Clinic Application Status for all the sections is listed.

#### ⋒ **Important:**

The status can be: Not Started, In Progress or Complete. At this time all the sections **MUST** be in **Complete** status to be able to submit the application.

- 2. Click the **[Proceed to Submit]** button and verify that the page loads the FTCA Certification.
	- **Note:** Λ

The **[Proceed to Submit]** button appears only if all sections are deemed **Complete**. At all other times, the button will not be available. This prevents you from submitting an incomplete application.

- 3. In the space provided, type the words **I Agree** and click the **[Submit Application]** button.
- 4. A confirmation message will appear, containing the Submission Date and Time as well as the FTCA Application Number.

# <span id="page-16-0"></span>How do I start work on a Change-Requested application?

- 1. Click the **Tasks** tab on top of the **EHBs Home** page.
- 2. Click the **Free Clinic** link in the left navigation panel.
- 3. Click **Application** under **Requests,** to load the **Application Not Completed List** page.

ത The applications with a **Change-Requested** status will be listed in this page.

- 4. Click the **Start** (or **Edit**) link in the context menu for the application that you want to change.
- 5. The application will be displayed.
- 6. Edit the application, as indicated in the change-request email that was sent to you.

#### **[Return to FAQ List](#page-0-2)**

# <span id="page-16-1"></span>How do I know if an application is incomplete and not approved?

- You will not be able to submit an incomplete application. If an application is incomplete, the system will display error messages that need to be addressed before submitting the application to HRSA for review.
- During the review, if HRSA reviewers feel that some information is missing, or if additional information is required, they will send the application back to you using the EHBs Change Request function. This will allow you to update the application with the requested information. Along with the application being made available for update in the EHBs Tasks, you will also receive an email informing you that changes are required to the submitted application, and specifying the changes that need to be made.
- If the application is disapproved, you will be notified via email along with a notice of the reasons for rejection. The reasons may include being marked as ineligible for not meeting the needs of the program, etc.

**[Return to FAQ List](#page-0-2)**

# <span id="page-16-2"></span>How do I know I've submitted an application?

Once the Free Clinic application is complete, it will be displayed on the **Recently Completed** tab of the **Pending Tasks - List** page.

**[Return to FAQ List](#page-0-2)**

<span id="page-16-3"></span>Now that I'm submitting applications online, does that mean I can track the review process?

A user cannot track the review process of a submitted application through the HRSA EHBs. Once an application is submitted, the submittin organization will only be contacted by HRSA if additional information is needed. However, the organization will be informed, via email, when HRSA makes a decision for the approval, rejection, or change-request of the application. If the application is rejected, HRSA will issue an email, containing a notice of the reasons for rejection. Reasons may include being marked as ineligible for not meeting the needs of the program, etc.

- If the application is approved, HRSA will issue an email, containing the Deeming Letter.
- If the application is change-requested, HRSA will issue an email, stating that a change has been requested for the application. Follow the steps mentioned in How do I start work on a Change -- Requested application? to change the application.

All emails are sent to your organization's **primary contacts**.

#### **[Return to FAQ List](#page-0-2)**

**Note:**

Δ

# <span id="page-17-0"></span>What if an off-site event occurs after a Redeeming application has been submitted?

In this case, you may create a Supplemental application, and specify the type of off-site event a services provided.

**[Return to FAQ List](#page-0-2)**